# Quick Reference Manual

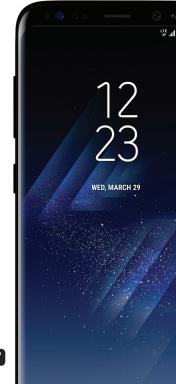

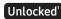

# **Table of Contents**

| 2  | Device Functions      |
|----|-----------------------|
| 4  | Device Setup          |
| 8  | Home Screen           |
| 9  | Customize Home Screen |
| 11 | Always On             |
| 12 | Edge Screen           |
| 14 | Apps                  |
| 15 | Samsung Smart Switch  |
| 16 | Hello Bixby           |
| 17 | Calls                 |
| 18 | Voicemail             |
| 19 | Contacts              |
| 20 | Messages              |
| 22 | Camera                |
| 23 | Internet              |
| 24 | Connections           |
| 25 | Security              |

# **Device Functions**

### Front View

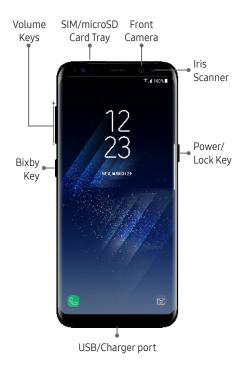

### **Back View**

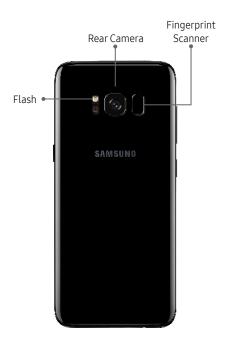

# **Device Setup**

#### Install the SIM Card

If you need to replace your SIM card, follow these steps:

- 1. Hold the device securely.
- Use the SIM removal tool that came with your device to open the SIM/microSD™ card tray.
- Carefully place the new SIM card into the tray with the carrier logo facing upward.
- 4. Gently push the tray into the slot.

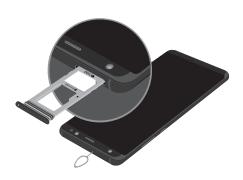

## Optional: Insert Memory Card

- 1. Hold the device securely.
- Use the SIM removal tool that came with your device to open the SIM/microSD card tray.
- Carefully place the memory card into the tray with the gold contacts facing downward.
- 4. Gently push the tray into the slot.

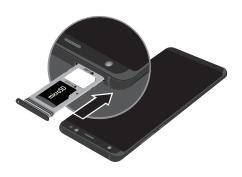

**Note:** Supports microSD $^{\text{m}}$ /SDHC $^{\text{m}}$ /SDXC $^{\text{m}}$  memory cards (sold separately).

### Charge the Device

Before turning on your phone, charge it fully.

Your phone comes with an Adaptive Fast Charging charger and a USB cable. Plug the smaller end of the cable into the USB/charger port on your phone and the larger end into the charging head. Then plug the charger into an electrical outlet to charge the phone.

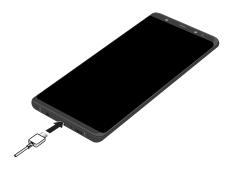

**Caution:** Use only charging devices and batteries that are approved by Samsung. Samsung accessories are designed for your device to maximize battery life. Using other accessories may void your warranty and may cause damage.

#### Turn the Device On and Off

- To turn On, press and hold the Power/Lock key.
- To turn Off, press and hold Power/Lock key and follow the prompts.

#### Lock and Unlock the Screen

Use your device's screen lock features to secure your device.

- To Lock, press the Power/Lock key.
- To Unlock, press the Power/Lock key, and then swipe your finger across the screen.

## **Configure Your Device**

When you first turn on your device, you need to set up a few things.

- Select a language and tap START or tap ACCESSIBILITY.
- Follow the prompts to complete the setup process.

# **Home Screen**

The Home screen is the starting point for using your device.

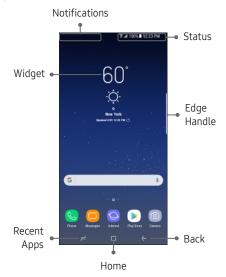

- Swipe up to open the Apps panel.
- Swipe the Home screen left or right for additional panels.
- Swipe the Edge handle to access Edge panels.

# **Customize Home Screen**

### Wallpaper and Widgets

 Touch and hold a blank space on a home screen to access options.

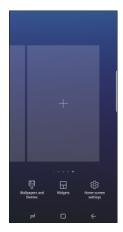

- Wallpapers and themes: Change the look of the Home and Lock screens with a variety of wallpapers, icons, and themes. You can also customize Icons and the Always on Display screen.
- Widgets: Widgets are self-contained apps that run on a Home screen. Drag a widget to an empty space on the Home screen for quick access to applications.
- Home screen settings: Customize the look of the Home screen.

## Volume and Ringtones

- - Tap Volume to increase or decrease device volume settings.
  - Tap Ringtone to select a ringtone.

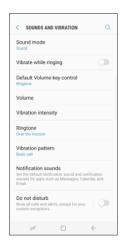

# Always On

With Always On, time, date, and notifications are always displayed in standby mode, without unlocking your device.

### Enable Always On

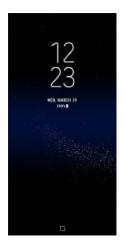

# **Edge Screen**

The Edge screen provides a shortcut to call, text or email favorite contacts and much more.

## Using the Edge Screen

- From the Home screen, swipe the Edge panel handle to display the Edge panels.
- 2. Swipe left or right to view Edge screens.

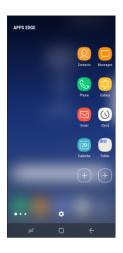

## Customize Edge Panels

From an Edge panel tap হুট্টের.

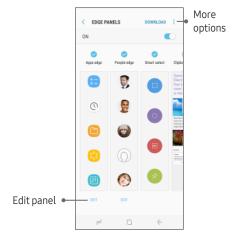

13

# **Apps**

Find new apps to download and install on your device.

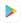

**Play Store**: Download new apps from the Google Play store.

Visit **play.google.com/store/apps** to learn more.

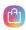

**Galaxy Apps**: view and download Samsung apps that are optimized for use with Galaxy devices.

Visit samsung.com/levant/apps/mobile/galaxyapps.

# Samsung Smart Switch

Easily transfer your photos, videos, music, apps and more with Samsung Smart Switch™.

Use the USB connector (that came with your new device) to transfer content.

Select Smart Switch during setup, or open it later from the Home screen by swiping up for Apps, and tapping Settings → Cloud and accounts → Smart Switch.

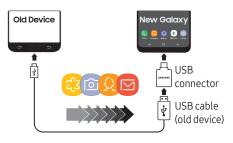

For more information and a list of compatible devices visit **samsung.com/smartswitch**.

# **Hello Bixby**

To launch Hello Bixby, press the Bixby key.

**Hello Bixby** allows you to quickly set reminders, create voice dictation, search and access content on your phone and on the Internet.

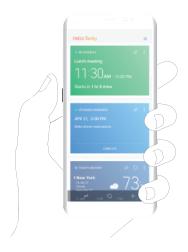

# Calls

#### Make a Call

From the Home screen, tap Phone.

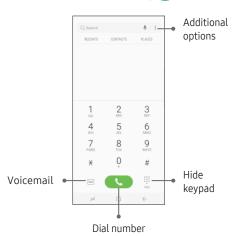

### Answer a Call

 From the incoming call screen, touch and slide Answer in any direction.

### End a Call

From the call screen, tap End call.

## Reject a Call

 From the incoming call screen, touch and slide Reject in any direction to route the call to your voicemail system.

# Voicemail

## Set Up Voicemail

- 1. From the Home screen, tap 🚷 Phone.
- 2. Touch and hold 1.
- 3. Follow the prompts to set up your mail box.

### Access Voicemail

- 1. From the Home screen, tap 📞 Phone.
- 2. Touch and hold 1.

# **Contacts**

#### Create a New Contact

- 1. From the Home screen, swipe up for **Apps** and then tap **O Contacts**.
- Tap Add New Contacts.
- 3. Enter the desired information.
- 4. Tap **SAVE** to store the new entry.

### Add a Number to a Contact

- 1. From the Home screen, swipe up for **Apps** and then tap **O Contacts**.
- Tap a contact name from the list and tap Details → EDIT.
- Tap + within the phone number area and enter a new phone number.
- Tap SAVE to complete and store the new entry.

### Delete a Contact

- From the Home screen, swipe up for Apps and then tap Contacts.
- Touch and hold a contact name from the list and tap **DELETE**.

# Messages

### Create and Send a Message

Create and send a message using the Messages app.

- 1. From the Home screen, tap P Messages.
- 2. Tap (2) to add a recipient.
- 3. Enter either the recipient's phone number or email address.
- 4. Tap to compose a message.
- 5. Tap the **Enter message** field and use the keypad to enter a message.
  - Tap Attach and select a file type.
  - Tap Emoticons to choose an emoticon.
- 6. Review the message and tap SEND.

### Gmail

Use Gmail™to send and receive email.

Before you can access Gmail, you must first sign in or create a new Google account.

- From the Home screen, swipe up for Apps and then tap Google folder → M Gmail.
  - Tap Add an email address to create a new account or to log into an existing Gmail account.
  - Tap TAKE ME TO GMAIL if you have an account set up on your device.

## Set Up Email Accounts

Configure Email for most accounts in just a few steps.

- From the Home screen, swipe up for Apps and then tap Email.
- Enteryour email address and password into the appropriate fields and tap SIGN IN.
- 3. Follow the prompts to complete setup.
- 4. Tap **DONE** to store the new account.

## Camera

Take pictures and record videos with the Camera app.

### Take a Photo

- From the Home screen, tap o Camera.
  - Tap to take a photo.
  - Drag left or right to zoom in or out.
  - Tap to or swipe up to take selfies.
  - Swipe right to select a mode.
  - Swipe left to select an effect.

### Take a Video

- From the Home screen, tap ( Camera.
  - Tap to begin recording.
  - Tap to capture a picture while recording.
  - Tap to pause a recording.
  - Tap ( ) to finish recording a video.

# Internet

Access the Internet with a fully-featured web browser. You can view the latest news, check the weather, and follow your stocks.

• From the Home screen, tap O Internet.

### Enter a URL

 From any webpage, tap the address field, enter the web address, and then tap Go on the keyboard.

#### Add a new tab

- From your browser window, tap Tabs → NEW TAB. A new browser window displays.
- Tap Tabs to see the open windows, and tap a window to view it.

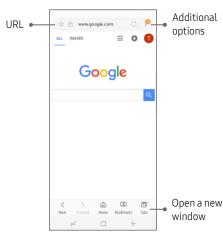

# **Connections**

#### Connect to Bluetooth

- - Connections → Bluetooth.
- 2. Tap On/Off to turn on Bluetooth®.
- 3. Tap a device from the list to initiate pairing.
- Enter the passkey/PIN code, if required, and tap **OK**. When connected displays in the status bar.

#### Connect to Wi-Fi

- - Connections → Wi-Fi.
- 2. Tap **On/Off** to turn on Wi-Fi®.
- Tap a network and enter the password if prompted. When connected \$\begin{align\*} 1 \text{ displays} in the status bar.

# Security

#### Screen Lock

The Screen lock menu allows you to choose from a variety of locking features.

### Face

- From the Home screen, swipe up for Apps and then tap Settings → Lock screen and security → Face Recognition.
- Tap CONTINUE to begin face registration and follow the prompts.
- 3. Follow the prompts to create a Pattern, PIN, or Password as a backup.

### **Fingerprint Scanner**

- From the Home screen, swipe up for Apps and then tap Settings → Lock screen and security → Fingerprint Scanner.
- Tap CONTINUE to begin fingerprint registration and follow the prompts.
- 3. Follow the prompts to create a Pattern, PIN, or Password as a backup.

#### Iris Scanner\*

Use your eyes to unlock your device.

- From the Home screen, swipe up for Apps and then tap Settings → Lock screen and security → Iris Scanner.
- Tap CONTINUE to begin iris registration and follow the prompts.
- Follow the prompts to create a Pattern, PIN, or Password as a backup.

Note: \*The Iris Scanner is not intended to be used as a medical device and the biometric data collected and stored locally by the mechanism is not intended to be used for any diagnostic, therapeutic, or preventative purposes. Please follow all instructions for use of this feature. For more information, refer to the online support content or visit: samsung.com/us/irisscanner.